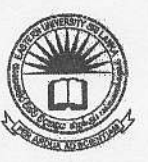

IBKAR  $\overline{0}$ yler 0 4 DEC 2009 SPI Ban ora University,

## EASTERN UNIVERSITY, SRILANKA. FACULTY OF AGRICULTURE First Year Second Semester - 2008/2009 IT 101 INTRODUCTION TO INFORMATION TECHNOLOGY (Practical)

**Answer all Questions** 

Time allowed: Three hours

 $\mathbf{1}$ 

 $\mathbf{1}$ .

- 1. Create a folder called "Computer" in your floppy diskette.
- 2. Create two new subfolders within the Computer folder. Name the folders: Input and Output.
- 3. Open a new notepad in Computer folder and named it as answer file.
- 4. Copy two text files from the hard disk to the folder "Input" (Each file must be less than 40KB).
- 5. Rename the two copied files like as "CICT" & "EUSL".
- 6. Create two sub folders called "Hardware" and "Software" in the folder "Output".
- 7. Create a picture (you must use square, oval and different colors) using the paint software. Save this picture as "Picture. jpg" in the folder "Input"
- 8. What kind of computer do you have? Say what the memory size is and what the operating

system is. Enter your answer in the answer file and save

9. Use the Help Function to find information about Modems. Enter two lines of text information

about modems as your answer in the answer file and save

- 10. Describe how to select another printer as the default printer from an installed printer list. Enter your answer in the answer file and save.
- $2.$
- 1. Open a new Excel work book and save it in your Disk with the name "Question2.xls"

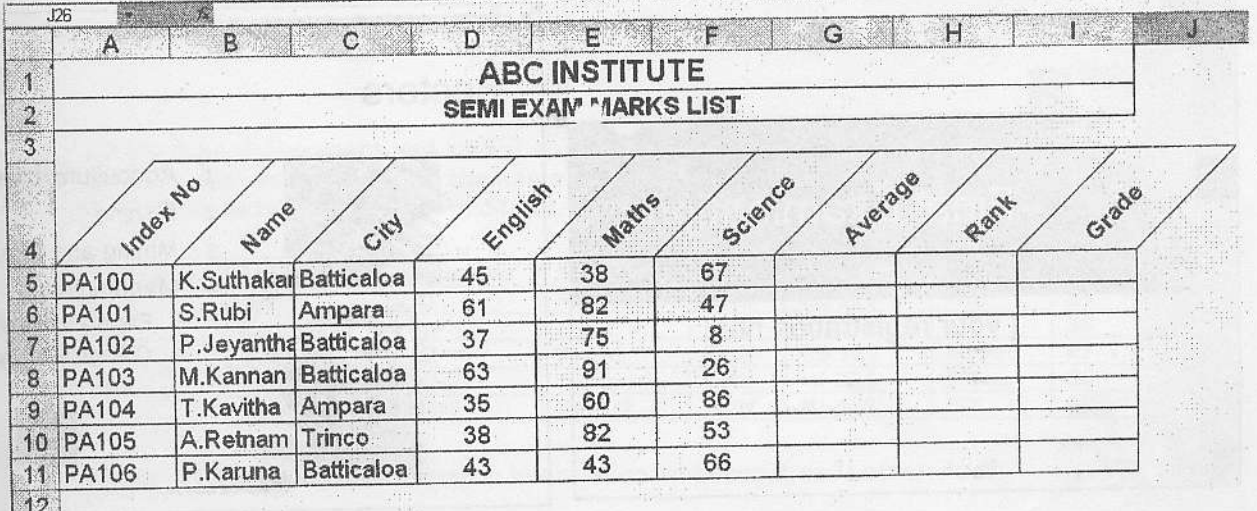

- 2. In Sheet1, prepare the table as shown above and rename the Sheet1 as "Marks".
- 3. Find the Average achievement for the subjects English, Maths and Science using suitable function
- 4. Fill the Rank column the highest Average should get 1
- 5. Fill the Grade Column with the following conditions

0ī

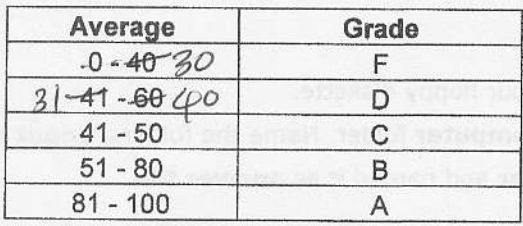

6. Use the Conditional Formatting to format cells G5 to G11 (Average) with the following conditions

Condition1: Cell value <40, then fill the cell with Light Blue Colour Condition2: Cell value is between 40 and 60, fill the cell with Light Green Colour Condition3: Cell value is >60, then fill the cell with Pink Colour

= If  $(25)80$ , "A", If  $(45)50$ , "B" 3.

- 1. Create the following slides using PowerPoint and save it as "Question3.ppt"
- 2. Type your Registration number in the First Slide
- 3. Add animation effects to the titles and text in each slide
- 4. Use the design template "pixel.pot" as slide design
- 5. Insert "Eusi-Final Examination" as the footer for all slides except first slide and last slide
- 6. Add an action button to the second slide to go to the last slide
- 7. Create a chart in the fourth slide to the data given in third slide
- 8. Add transition effect between slides
- 9. Using custom animation, add animation to the object in fifth slide to move anywhere within the slide

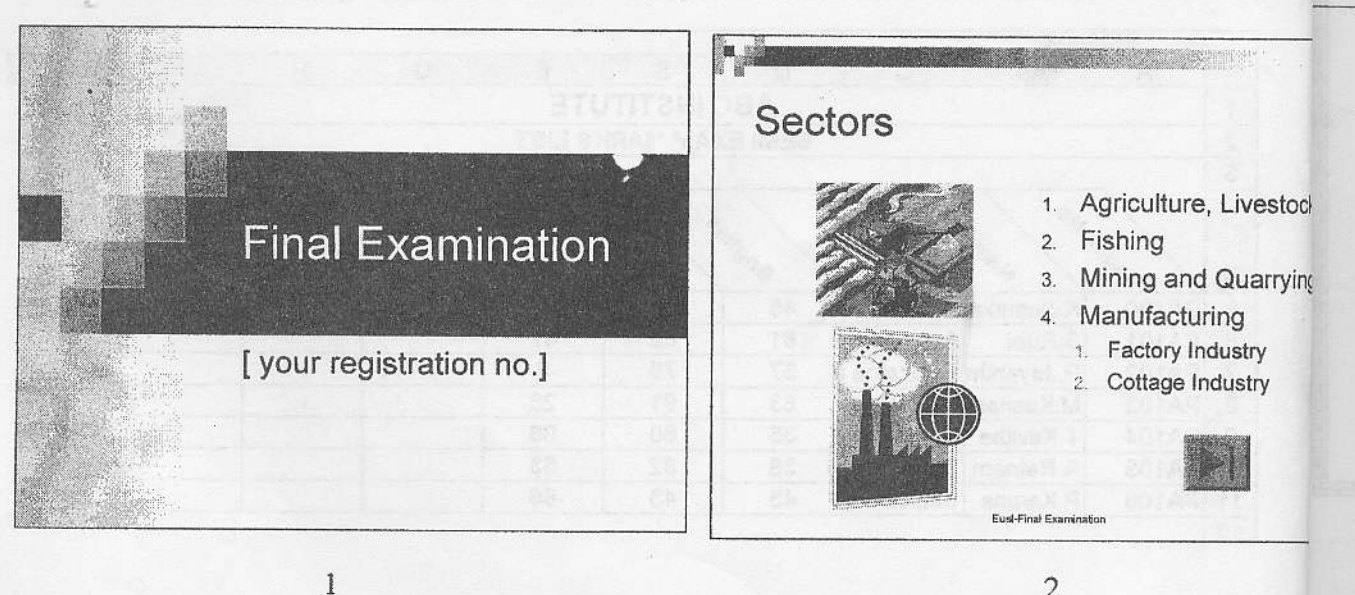

Αn

04 150 2009

**Agricultural Production** Production Chart  $H<sub>em</sub>$  $-2007$  $2008$ Agriculture 114.0 125.7 160 Agriculture crops 111.0 122.9 140 Tea 106.3 110.6 120 Rubber 121.9 134.0 100 ■ 2007 Paddy 117.5 145.4  $80$ ■ 2008 60 Coconut 103.3 104.8 40 Other Crops 111.5 121.0 20 Livestock 140.6 150.1  $\ddot{\mathbf{0}}$ Tea Cocunut Fishing Fishing 106.6 116.9 Eusi-Final Examination Eust-Final Examination  $\overline{4}$ 3 Animation **Thank You** Eust-Final Examination 6

4.

1. Create a word document and save it as "Question.doc"

5

2. Create a data source file with the name "Students.mdb" which contains following fields. FirstName, LastName, HomeNo, Street, City, IndexNo, Course and Marks.

ying

**tock** 

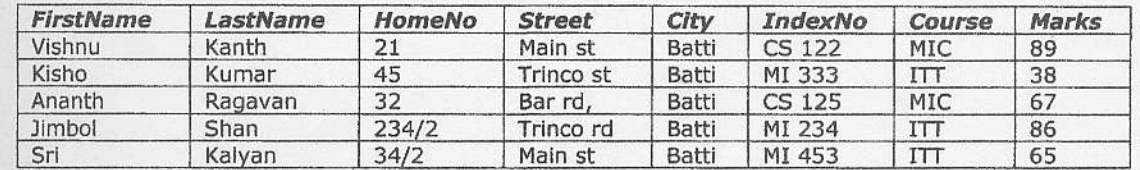

3. Create a form letter with following information and save it as "Letter.doc"

3

NST Computer Centre, Kandy, 01 October 2009

```
<<FirstName>>
<<HomeNo>> <<Street>>
<<City>>
```
Dear <<LastName>>,

## **Basic Concept of IT-(IT101) - Assessment Results**

This is to inform you that the above examination result is as follows. The examination held on 10.05.2009.

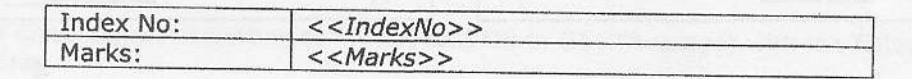

## Our new course commencement details shown below:

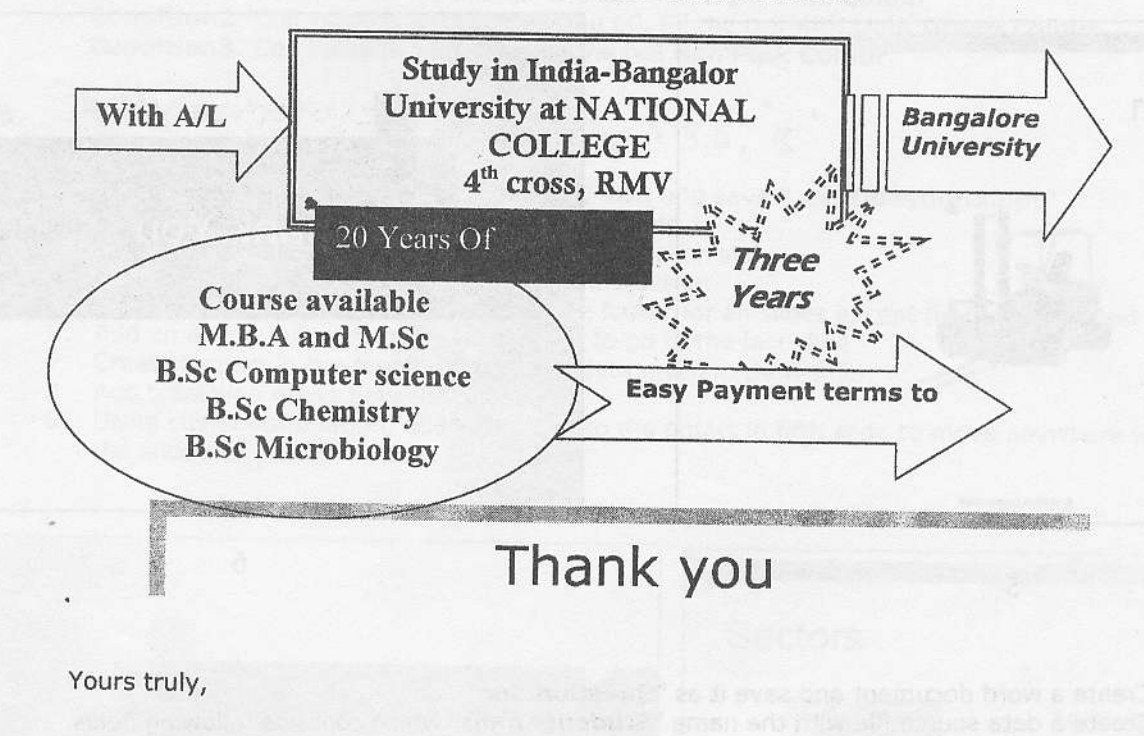

Manager/ Micro Computer Centre

4. Merge the above fields to produce multiple letters for...

- a. all records and save it as WordCoverLetter.doc
- b. students who got the marks more than 60, and save it as *PassList.doc*

- 1. Create a new database named "**Agrostudents.mdb"** in your floppy
- 2. Create a table named **Student** and enter the following fields and field

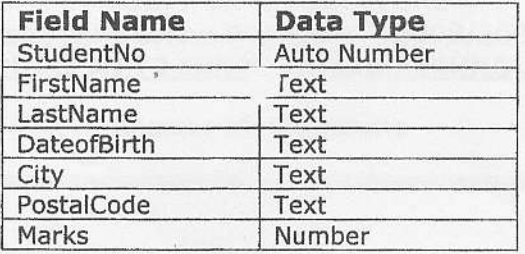

3. Enter the following Student records into the Student data table

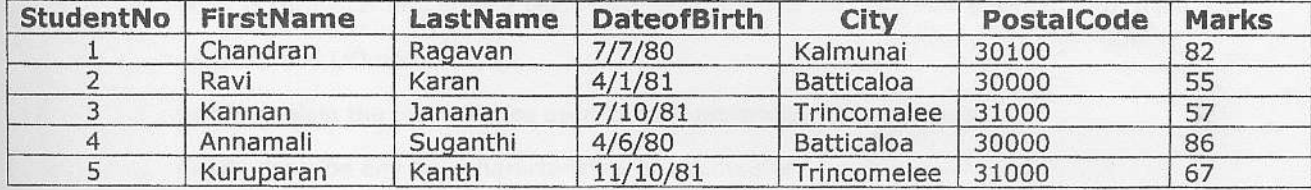

- 4. Perform the following queries and save them as with names Qu1,Qu2,Qu3, and so on
	- a. Find all students who got Marks greater than "70"<br>b. Find all students who live in Kalmunai or Trincom
	- Find all students who live in Kalmunai or Trincomalee
	- C, Find all students who were born in between 1/1/80 and 8/8/80
	- d. Find all students who have a postcode beginning with "30"
	- e. Find all students who have their FirstName starts with "K"<br>f. Find all students who have their LastName ending with "an
	- Find all students who have their LastName ending with "an"